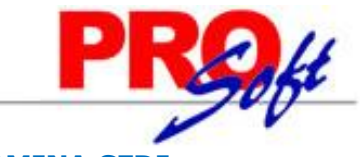

### **SuperSISTEMAS**

### **GUÍA RÁPIDA DE TIMBRADO DE RECIBOS DE NÓMINA CFDI.**

Esta es una guía básica para que pueda configurar los requisitos mínimos en el sistema para poder comenzar con el timbrado de recibos de nómina.

### **Configuración de catálogos requeridos.**

El SAT (Servicio de Administración Tributaria) determinó que los recibos de nómina CFDI debe de contar con información específica acerca del trabajador y del patrón, por esta razón es necesario configurar estos datos en algunos de los catálogos de SuperNÓMINA. A continuación se enumeran cada uno de estos datos seguidos del catálogo en donde se deberán de configurar.

Aquí podrá encontrar todos los **catálogos del complemento de Nómina** publicados por el SAT. [ftp://ftp2.sat.gob.mx/asistencia\\_servicio\\_ftp/publicaciones/cfdi/catalogoscomplementonomina.pdf](ftp://ftp2.sat.gob.mx/asistencia_servicio_ftp/publicaciones/cfdi/catalogoscomplementonomina.pdf)

### **1. Tipo de régimen, Tipo de contrato y Tipo de jornada (Captura de empleados).**

Haga clic en el menú "**Nómina**" y seleccione el submenú "**Captura de Empleados**", haga clic en la pestaña "**Datos adicionales**".

### **Pasos a seguir:**

1. Indicar el tipo de régimen al que pertenece el trabajador según el catálogo del SAT, las opciones son:

Régimen de contratación del trabajador.

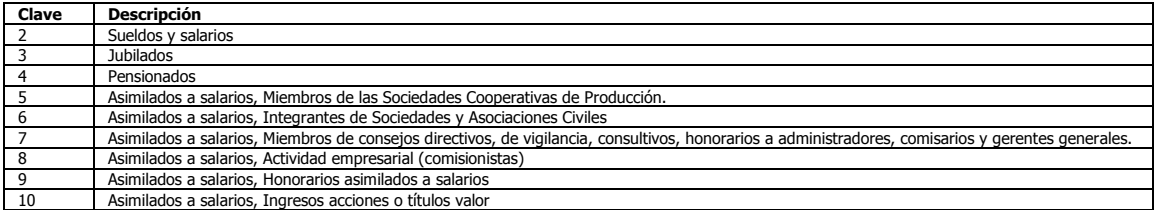

2. Indica el tipo de contrato. Para agregar valores a la lista capture los datos en el menú variables, Catálogo de tipos de contrato. Ejemplos: 1 Base, 2 Eventual, etc.

3. Indicar el tipo de jornada. Para agregar valores a la lista capture los datos en el menú variables, Catálogo de tipos de jornada. Ejemplos: 1 Diurna, 2 Nocturna, 3 Mixta, 4 Por hora, 5 reducida, 6 Continuada, etc.

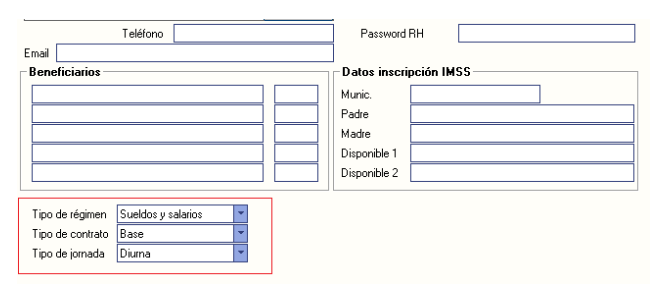

Estos datos pueden llenarse de manera masiva dando clic al botón de la izquierda que dice "**Datos CFDI masivos**".

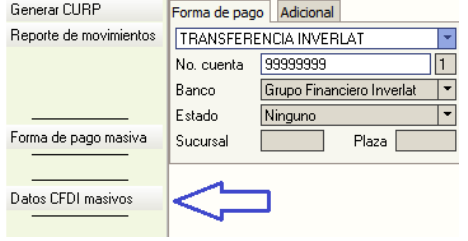

Nota. Los datos Tipo de contrato y Tipo de jornada son catálogos que hay que llenar o modificar en el menú Variables >>Catálogo de tipos de contratos y Catálogo de tipos de jornada.

#### **2. Configuración de clase de Riesgo puesto (Nóminas existentes).**

Haga clic en el menú "**Variables**" y seleccione el submenú "**Nóminas existentes**".

**Pasos a seguir:**

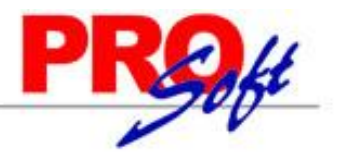

### SuperSISTEMAS

1. Indicar el Riesgo Puesto del registro patronal según el **catálogo del SAT**, las opciones son:

Riesgo Puesto.

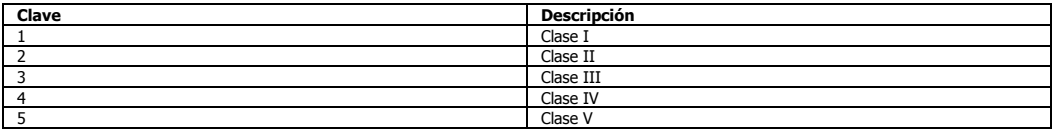

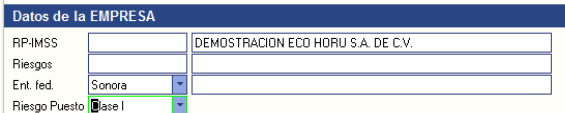

Nota. Clave conforme a la Clase en que deben inscribirse los patrones, de acuerdo a las actividades que desempeñan sus trabajadores, según lo previsto en el artículo 196 del Reglamento en Materia de Afiliación Clasificación de Empresas, Recaudación y Fiscalización. Catálogo publicado en el portal del SAT en internet.

### **3. Configuración de Tipo de Percepción (Instalación de conceptos).**

Haga clic en el menú "**Variables**" y seleccione el submenú "**Instalación de conceptos**".

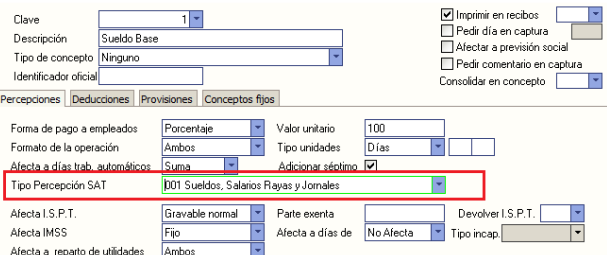

Campo Tipo Percepción SAT

#### **Pasos a seguir:**

1. Indicar el **Tipo de Percepción** del concepto según el catálogo del SAT, los tipos de percepciones son los siguientes:

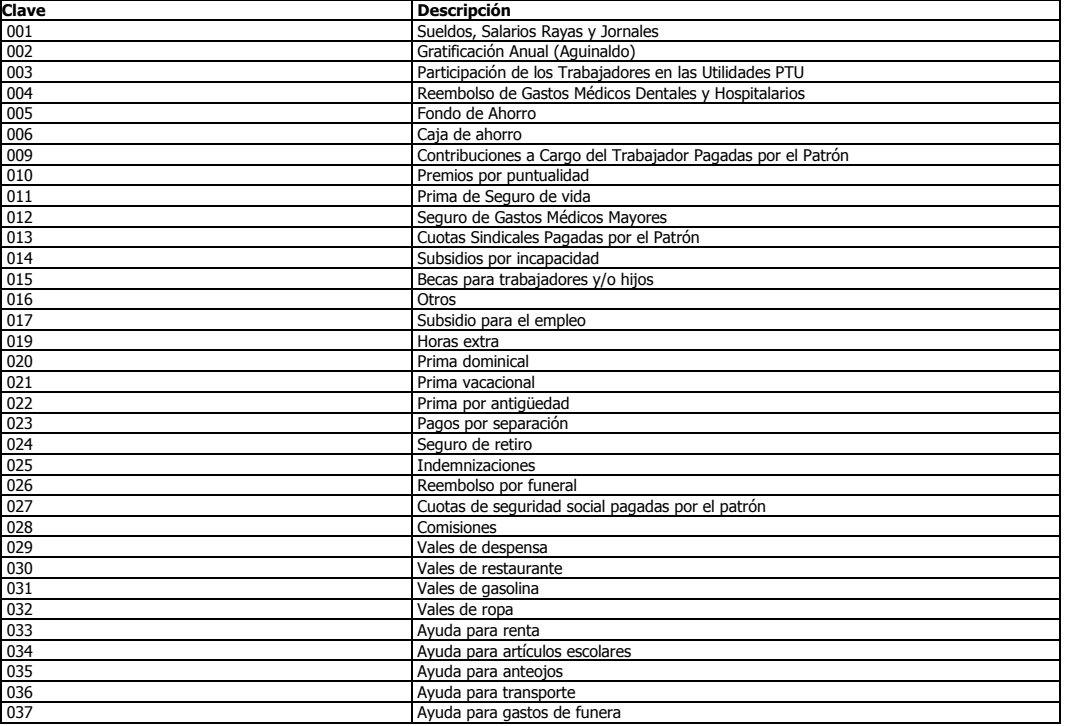

**Página 2 de 9**

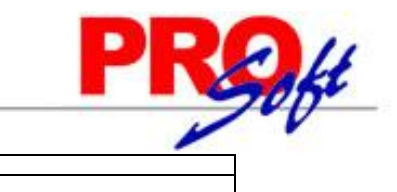

038 Otros ingresos por salarios Jubilaciones, pensiones o haberes de retiro

2. En el caso de un concepto de incapacidad se debe indicar el tipo de incapacidad según el catálogo del SAT:

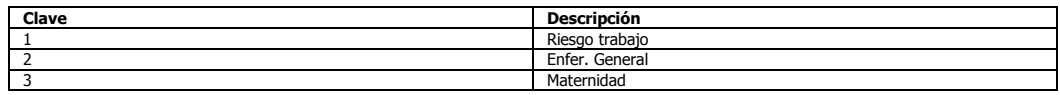

### **4. Configuración de Tipo de Deducción (Instalación de conceptos).**

Haga clic en el menú "**Variables**" y seleccione el submenú "**Instalación de conceptos**".

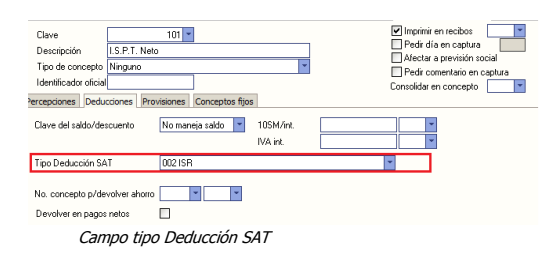

#### **Pasos a seguir:**

1. Indicar el **Tipo de Deducción** del concepto según el catálogo del SAT, los tipos de deducciones son los siguientes:

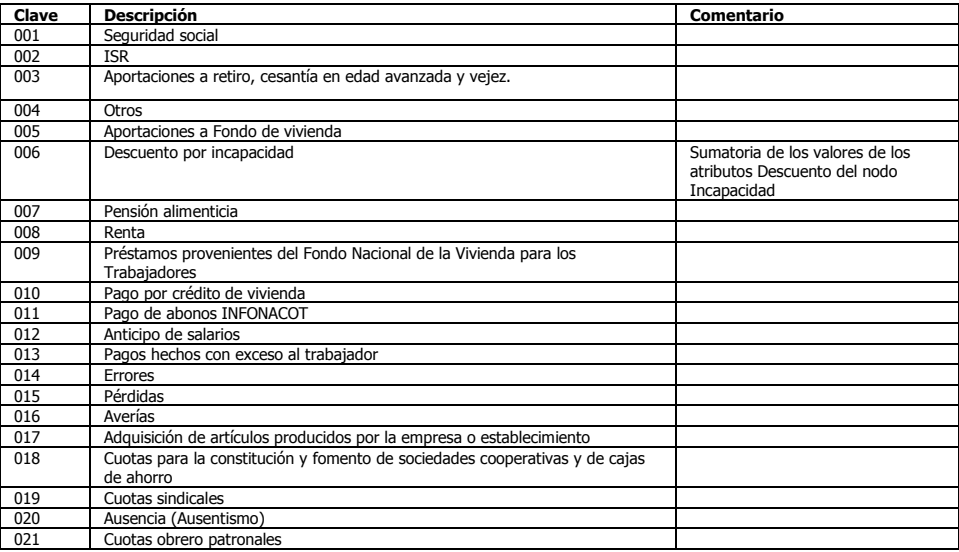

### **5.- Configuración de Régimen Fiscal de la Empresa (Datos generales de la empresa).**

Haga clic en el menú "**Variables**" y seleccione el submenú "**Datos generales de la empresa**".

### **Pasos a seguir:**

1. Indicar el Régimen Fiscal de acuerdo con la lista.

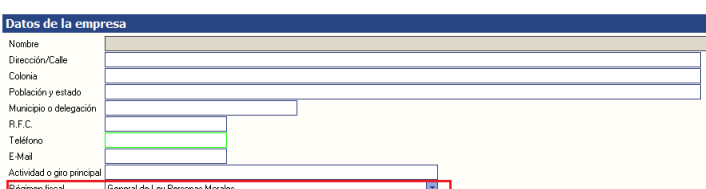

 También es importante capturar el campo Población y estado, porque este dato aparece en el recibo de nómina CFDI como Lugar de expedición.

**Página 3 de 9**

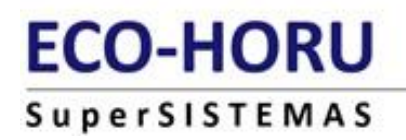

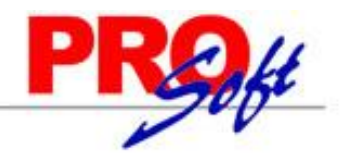

### **6.- Configuración del catálogo de formas de pago.**

Haga clic en el menú "**Variables**" y seleccione el submenú "**Formas de pago nómina**".

### **Pasos a seguir:**

- 1. Seleccione la forma de pago del catálogo.
- 2. Indique el banco a la que pertenece su forma de pago en el campo "Banco". Si la forma de pago es Efectivo o Cheques, entonces seleccione la opción "Ninguno".
- 3. Seleccione el método de pago de acuerdo al modo en que hacen el pago a los trabajadores seleccionando una opcion de la lista en el campo "Método de pago". Las opciones de la lista son: Efectivo, Cheque, Transferencia y Depósito en cuenta.

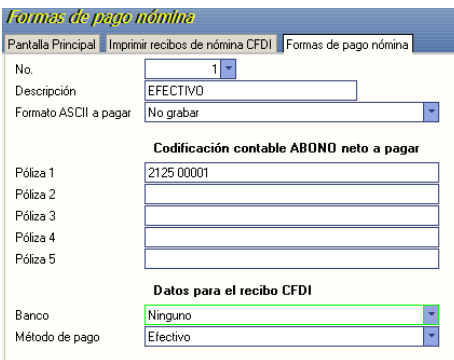

Repita estos pasos para todas las formas de pago existentes.

### **Configuración de Certificados de Sello Digital y timbres.**

### **1. Configurar Certificado de Sello digital (CSD).**

Haga clic en el menú "**Nómina**", seleccione el submenú "**Recibos de Nómina CFDI -> Configuración de CSD y Timbres**".

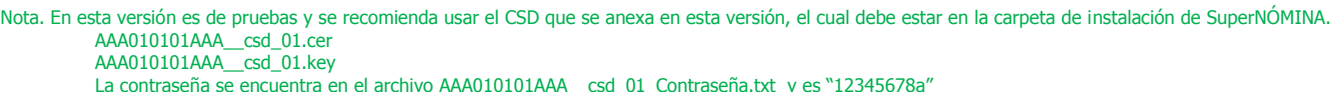

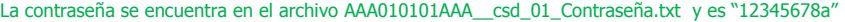

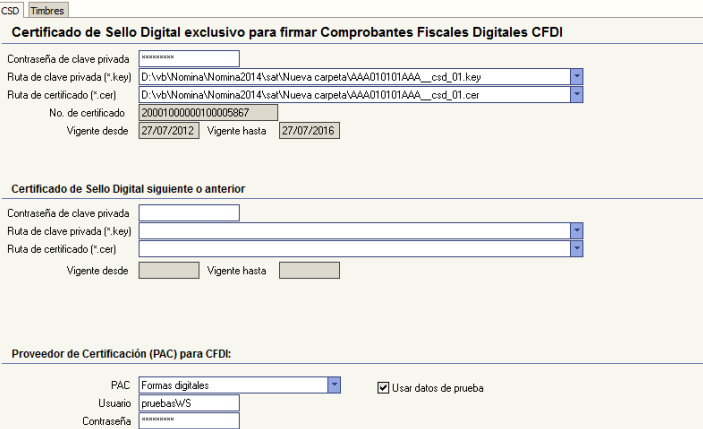

### **Pasos a seguir:**

1. Indicar la contraseña de la clave privada (archivo .key), esta contraseña se obtuvo al momento de elaborar la solicitud del certificado de sello digital de acuerdo con el sitio:

2. Indicar la ruta del archivo de la clave (archivo .key).

### **SuperSISTEMAS**

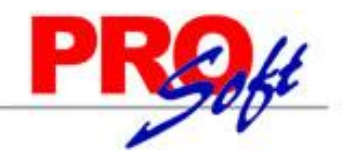

- 3. Indicar la ruta del archivo de certificado de sello digital (archivo .cer).
- 4.- Indicar el PAC a utilizar, así como el Usuario y Contraseña proporcionados por el propio PAC
- 5.- Marque o desmarque la opción "usar datos de prueba" según corresponda.

Adicionalmente se podrán especificar los datos de un nuevo certificado de sello digital anterior o siguiente para poder seleccionarlo para la generación de las facturas en caso del que el certificado anterior sea revocado o ya no esté vigente.

### **2. Configurar contador de timbres.**

Para configurar el contador de timbres abra la pestaña "**Timbres**".

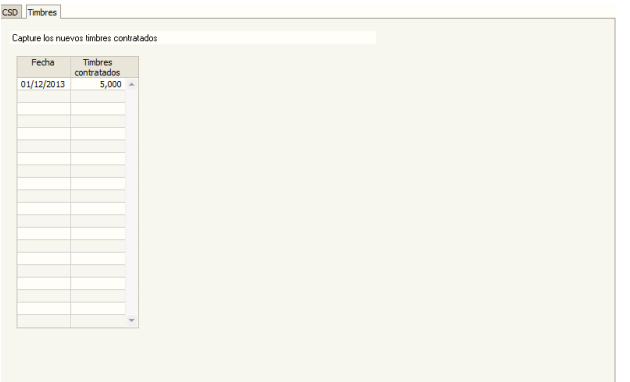

#### **Pasos a seguir:**

1. Indique la fecha y el número de timbres contratados.

Estos datos sirven para llevar un historial y control de la cantidad de timbres disponibles con los que se cuenta para los recibos de nómina.

### **Generación de recibos de nómina a timbrar.**

Para generar el timbrado de los recibos es necesario primero generar los recibos del período a timbrar, de esta manera SuperNÓMINA valida que la información de los recibos este completa y sea correcta. Además de que se le asigna la fecha y hora a todos los recibos. Esta fecha y hora tienen un plazo de 72 horas para que se haga el timbrado.

**Los periodos que se pueden timbrar sólo serán los que estén acumulados en el histórico de nóminas a partir del año de ejercicio 2014. Si desea probar este procedimiento deberá cambiarse de año y acumular un periodo de pruebas. De preferencia puede hacer otra instalación de empresa para pruebas.**

Haga clic en el menú "**Nómina**" y seleccione el submenú "**Recibos de Nómina CFDI -> Generar recibos**".

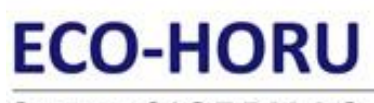

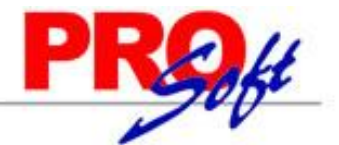

### **SuperSISTEMAS**

Fecha 27/03/2014<br>Hora 10.51:39 Fecha y hora asignada al comprobante fiscal. A partir de esta<br>Hora 10.51:39 fecha tiene un plazo de 72 horas para timbrar los recibos .

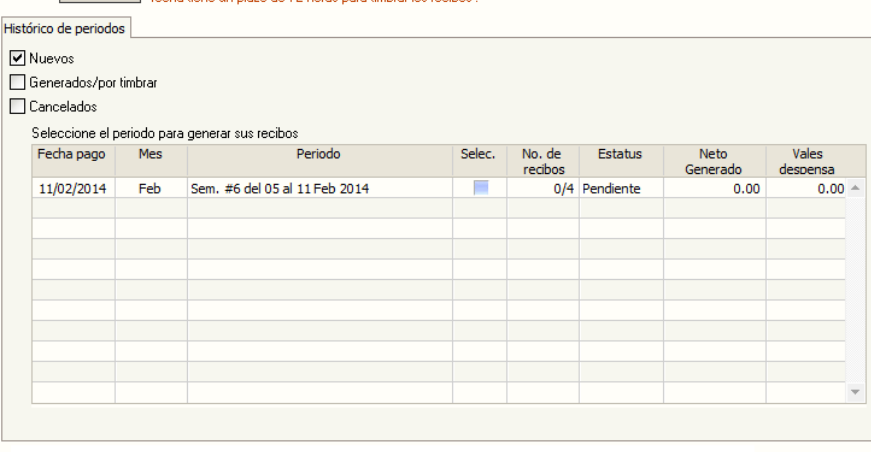

De las nóminas del histórico se generan los recibos como paso previo al timbrado siempre y cuando estas nóminas pertenezcan<br>al ejercicio del año 2014 en adelante.

### **Pasos a seguir:**

- 1. Seleccione el tipo de periodos que desea generar ya sea nuevos, ya generados o cancelados.
- 2. Indique los períodos para generar los recibos CFDI.
- 3. Presione el botón generar de la barra.

### **Timbrar recibos generados.**

Haga clic en el menú "**Nómina**" y seleccione el submenú "**Recibos de Nómina CFDI -> Timbrar recibos generados**".

En este paso los recibos generados previamente son firmados y enviados en formato XML al Proveedor Autorizado de Certificación (PAC), el valida que el archivo XML cumpla con el estándar de acuerdo a las especificaciones del Anexo 20 y del complementos de nómina, ambos publicados por el SAT, en este momento se incorpora el folio y sello fiscal a la estructura del archivo XML para formar el CFDI.

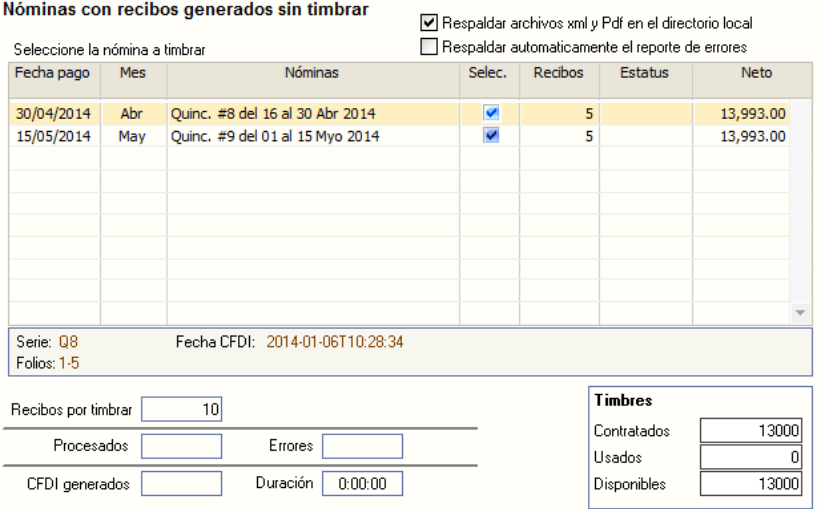

#### **Pasos a seguir:**

- 1. Seleccione los períodos que desea sean enviados a timbrar.
- 2. Presione el botón generar de la barra.

**Página 6 de 9**

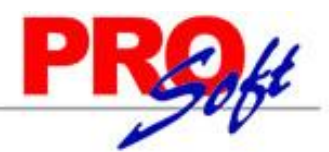

### **SuperSISTEMAS**

Adicional a esto se puede solicitar que los archivos XML y PDF sea almacenados en el directorio local en una carpeta llamada CFDIFiles siguiendo la estructura de año/Mes/Período.

### **Impresión de recibos de nómina CFDI.**

Haga clic en el menú "**Nómina**" y seleccione el submenú "**Recibos de Nómina CFDI -> Impresión de recibos de Nómina CFDI**".

Solo los períodos timbrados pueden ser seleccionados en esta pantalla.

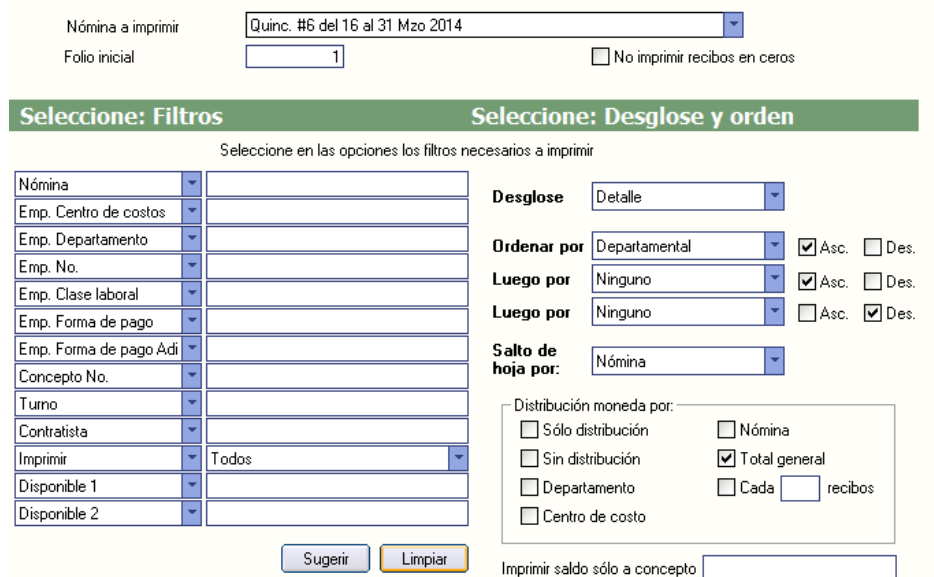

### **Pasos a seguir:**

- 1. Indique el período de nómina que ya fue timbrada.
- 2. Indique los filtros u ordenamiento deseado y presione el botón imprimir.

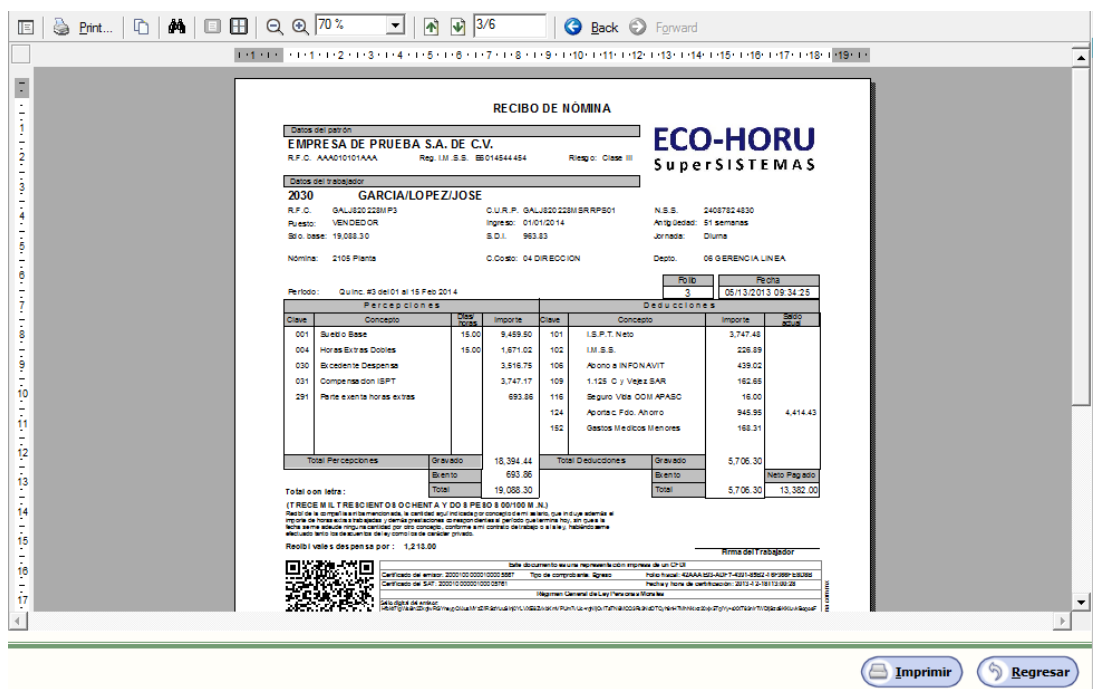

### **Envió de recibos por EMAIL.**

Haga clic en menú "**Nómina**" y seleccione el submenú "**Recibos de Nómina CFDI -> Envío de recibos de E-Mai**l".

### **ECO-HORU SuperSISTEMAS**

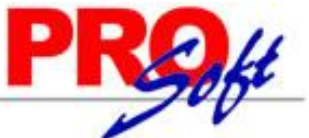

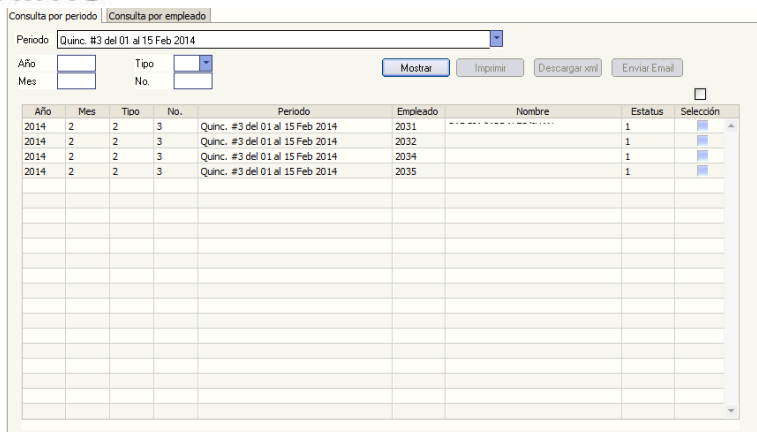

### **Pasos a seguir:**

- 1. Indique el período de nómina que ya fue timbrado.
- 2. Marque los recibos que desea y presione el botón Imprimir, Descargar o enviar por Email según sea el caso.

Nota. Para envió por correo electrónico se requiere previamente haber capturado el correo de los empleados en el catálogo de Empleados.

### **Configuración de correo electrónico para envió de recibos por Email**

Para poder enviar los correos electrónicos es necesario configurar los datos del servidor desde donde enviaremos los correos

### **Pasos a seguir:**

1. Dar clic sobre la etiqueta configurar correo.

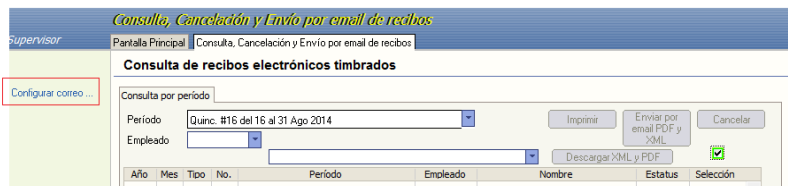

2. Configurar los siguientes datos.

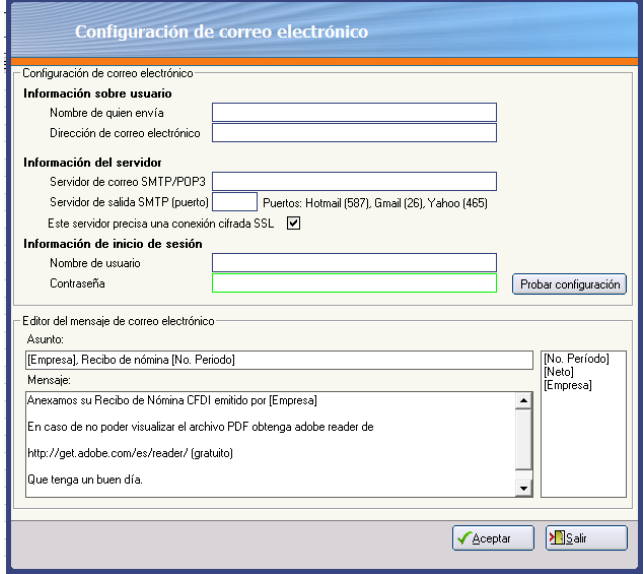

**1.-Nombre de quien envía.** Es el nombre de la persona que envía el correo, ejemplo: **Departamento de Nóminas.**

**Página 8 de 9 2.-Direccion de correo electrónico.** Es la dirección de correo electrónico desde donde se envía el correo electrónico,

### **ECO-HORU** SuperSISTEMAS

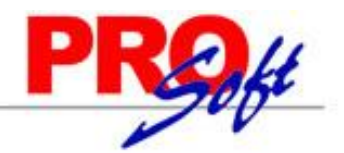

ejemplo: **nominas@miempresa.com.mx**

- **3.-Servidor de correo SMTP.** Es el servidor de entrada, ejemplo: **smtp.live.com** para el envío de correos desde Hotmail.
- **4.-Servidor de salida SMTP (puerto).** Es el puerto que utiliza el servidor de salida, ejemplo 25,
- **5.-Este servidor precisa una conexión cifrada SSL.** Indique esta opción si su servidor de correo requiere esta

Configuración (verificar con el departamento de sistemas de la empresa)

- **6.-Nombre de usuario.** Es el nombre del usuario de la cuenta desde donde se envía.
- **7.- Contraseña.** Es la contraseña del usuario de la cuenta desde donde se envía el correo

Por último presionar el botón probar configuración, para validar que todo este correcto.